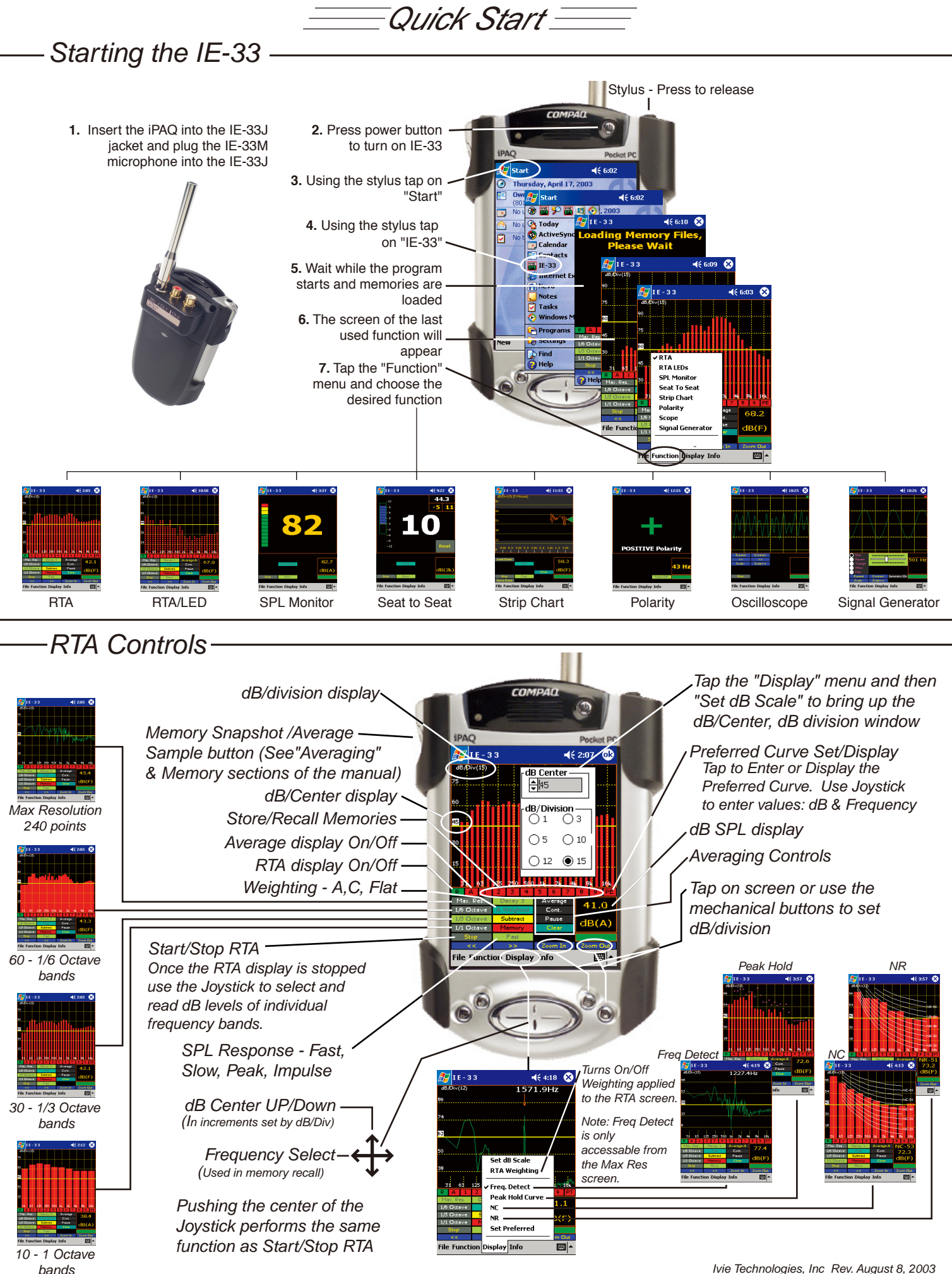

## *RTA Memories RTA Averaging Functions*

*The IE-33 offers powerful Memory Management functions (see manual for details).*  Basically, there are nine Scratch Memories, an Average memory and a Preferred Curve *memory available via on-screen controls, but spectra captured in these temporary Scratch Memory slots can be renamed and stored in virtually unlimited number.*

## *Store a curve to memory*

*Step 1 - Tap an empty Scratch memory location 1 - 9 (colored in Red). The curve will appear on the screen and the Scratch memory background color will turn Blue indicating it is now filled and being displayed.*

*Tap the Blue Scratch memory to remove the stored curve from the display. The background color will turn to Buff indicating that the memory is filled but not presently displayed.*

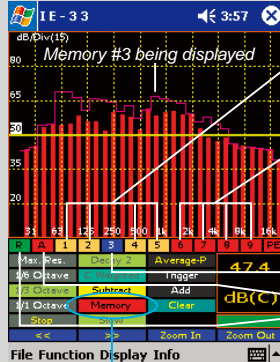

*Buff colored 1, 2, 4 & 5 = Curves are stored in these memories but they are not currently being displayed.*

*Red colored 6, 7, 8 & 9 = These Scratch memories are empty and available for curve storage.*

*Blue = Scratch memory #3 displayed. Red "A"= No Average curve is stored. Green "R" = RTA curve is displayed. Red "PE" Preferred curve not stored.*

 *main memory, tap on the "Memory" control to Step 2 - To store a Scratch memory to the bring up the memory management screen.*

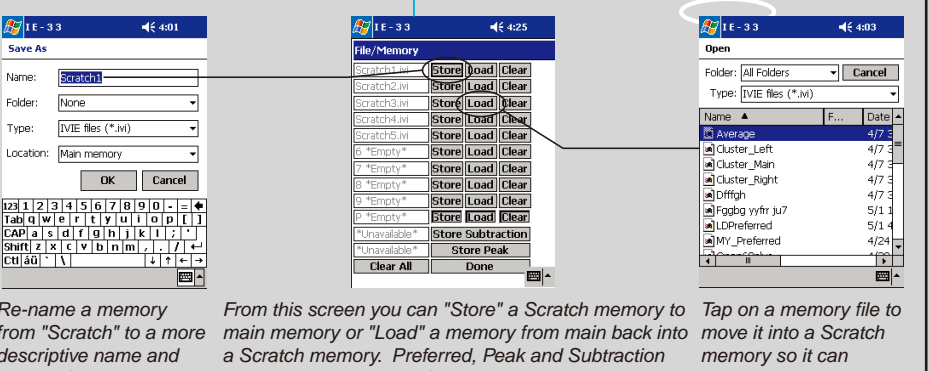

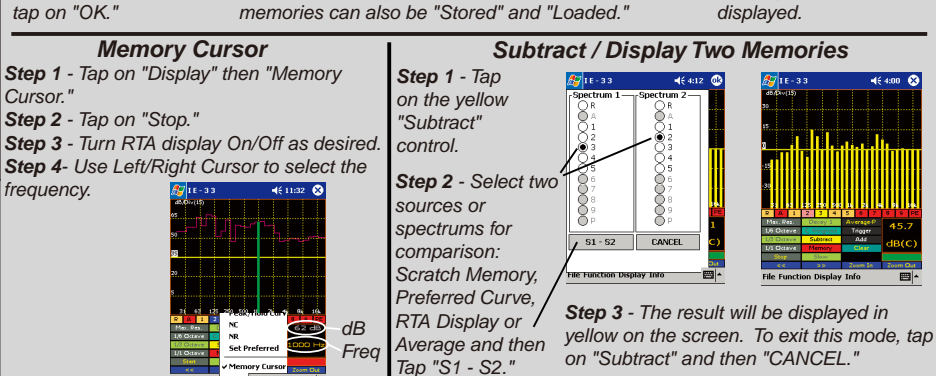

*displayed.*

*The various averaging functions of the IE-33 constitute one of the most powerful feature sets in the instrument. Spatial averaging is made easier (you don't have to average one memory with another). Averaging samples can be automatically or manually collected. The user can select Arithmetic or Power averages. See the manual for a complete outline of the IE-33's powerful averaging features.*

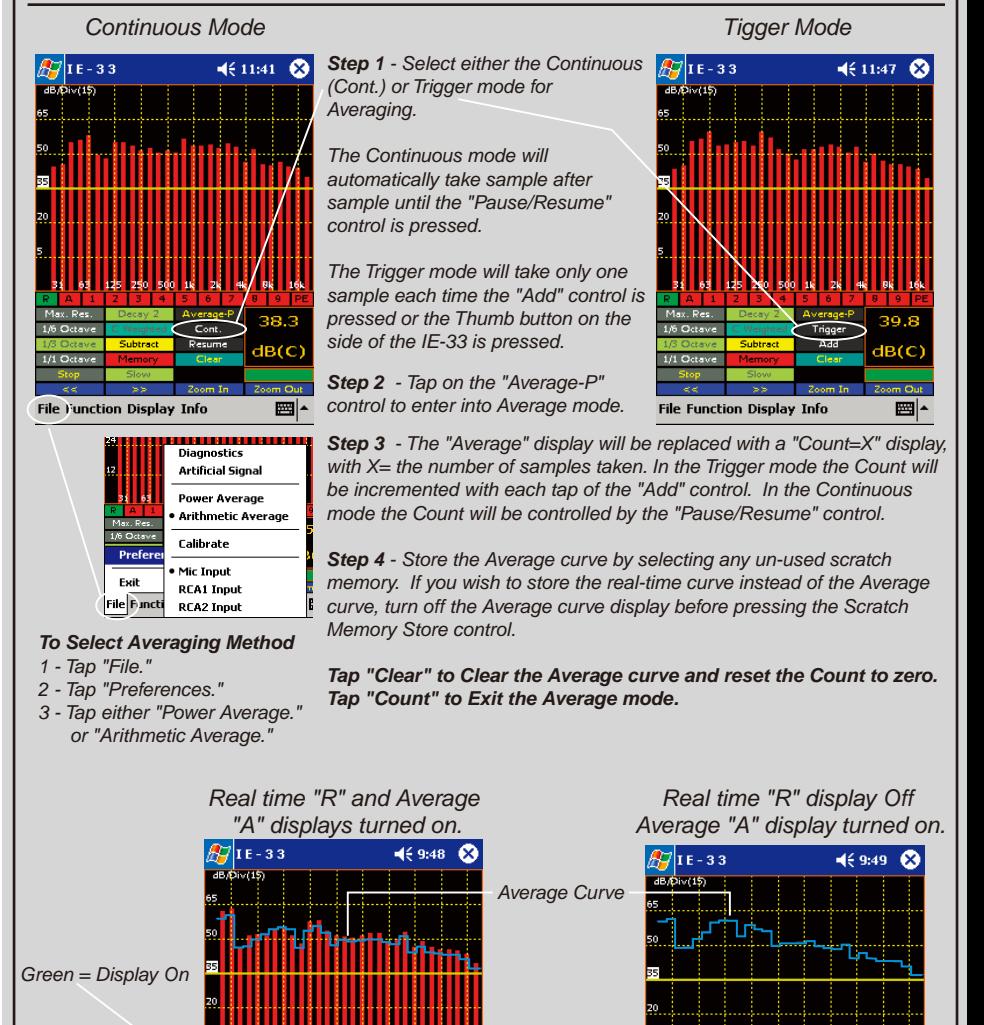

*Buff = Disp Off Green = Disp On*

*With Average curve displayed, press an empty (red color) Scratch Memory to store.*

Pause

▦⊩

I (1 Octobr

File Function Display Info

 $C<sub>on</sub>$ 

Pause

**File Function Display Info** 

B(C)

國